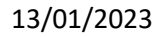

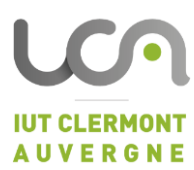

# SAÉ 1.02 COMPARAISON D'APPROCHE ALGORITHMIQUE **COMPTE RENDU**

**JEUDI-LEMOINE Alix GOIGOUX Lucie** 

#### SOMMAIRE

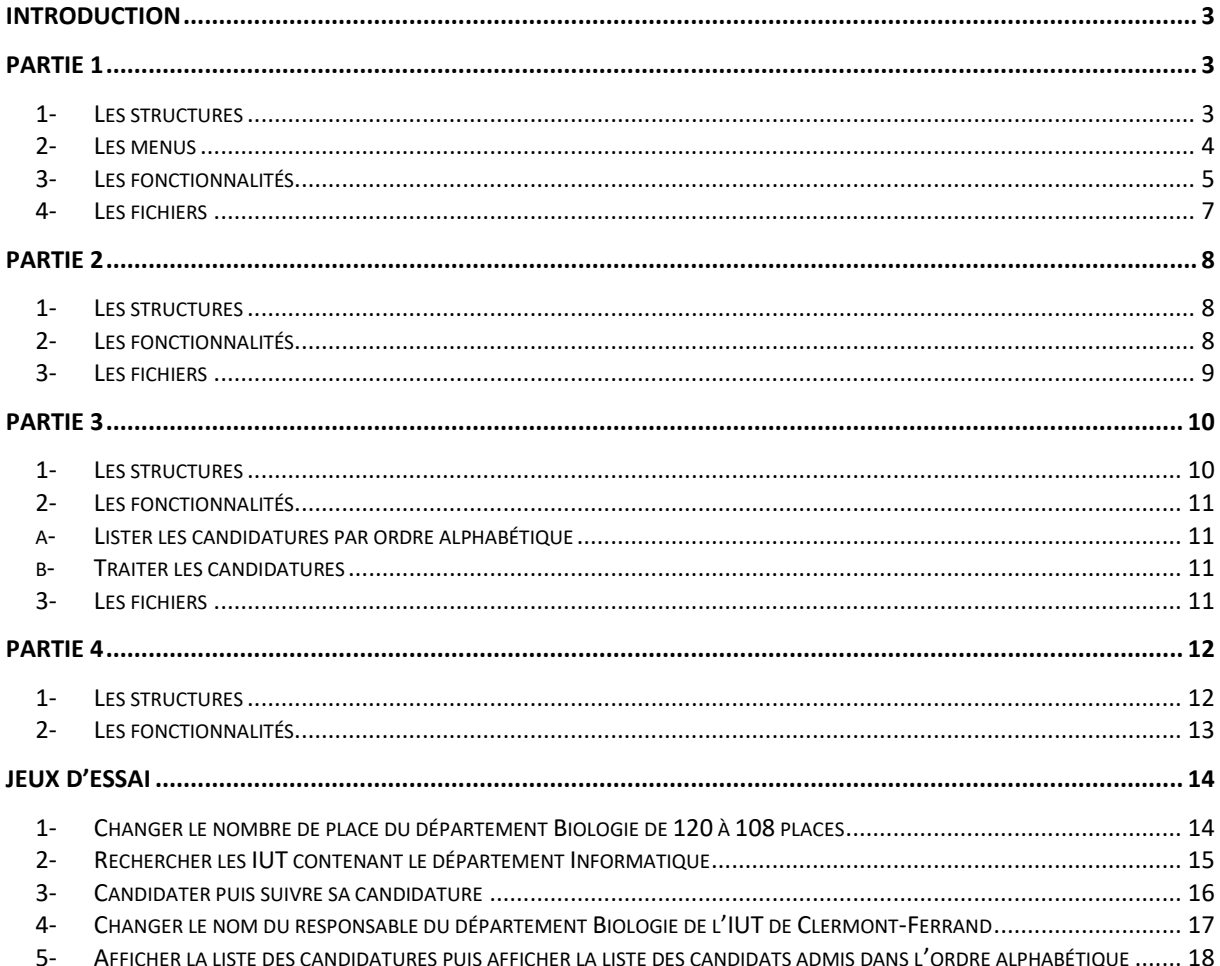

## <span id="page-2-0"></span>INTRODUCTION

Dans le cadre de notre 1<sup>ère</sup> année de BUT informatique, nous devons rendre une SAE d'algorithmie par binôme. Cette SAE porte sur la création d'une plateforme pour gérer les candidatures et recrutement d'étudiants dans les IUT de France. Notre programme est entièrement équipé de la saisie contrôlée, sur chacune des fonctionnalités. Pour notre confort, nous avons préféré séparer chaque partie dans des fichiers et répertoires différents. Ainsi, nous avons un répertoire « src » qui contient 4 répertoires qui contienne chacun 2 fichiers : le code sous la forme « chiffre.c » et le fichier d'en-tête sous la forme « chiffre.h ». Ensuite, nous avons inclusle fichier « un.h » et le fichier « deux.c » dans le fichier « un.c », puis nous avons inclus le fichier « deux.h » et le fichier « trois.c » dans le fichier « deux.c » et ainsi de suite pour éviter d'inclure 2 fois un même fichier. Dans le fichier « main.c », nous incluons seulement les fichiers « structures.h » et « I/un.c ».

Ce schéma explique les inclusions de fichiers :

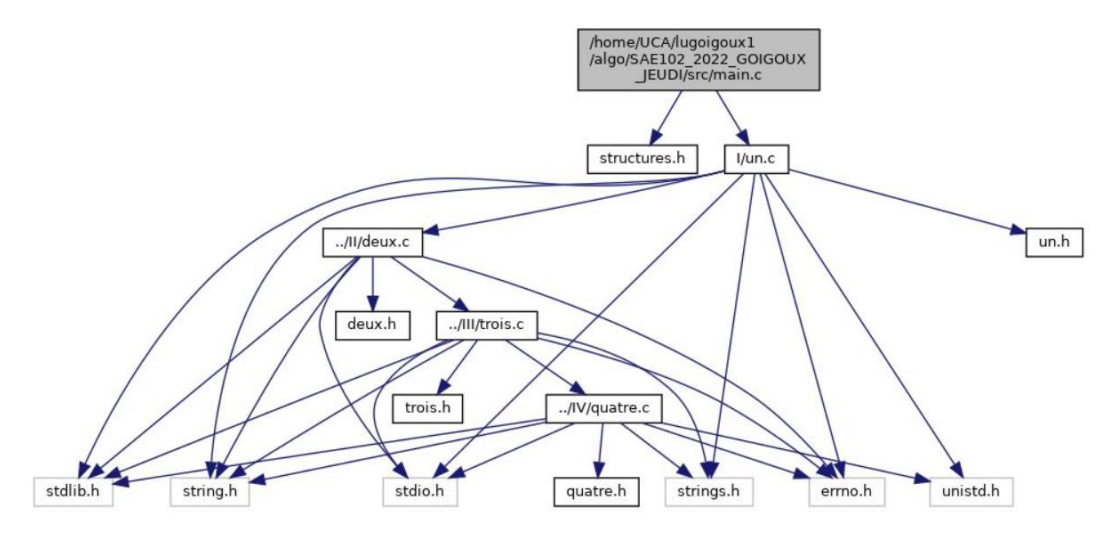

# <span id="page-2-1"></span>PARTIE 1

#### <span id="page-2-2"></span>1- Les structures

Pour les structures, nous avons préféré créer un fichier « structures.h », pour qu'il soit inclus plus facilement dans notre code.

La première partie nous impose 2 structures à réaliser : La structure VilleIUT et la structure MaillonDept.

La structure VilleIUT contient le nom de la ville de l'IUT et la liste des départements disponibles dans cet IUT.

La structure MaillonDept contient le nom du département, le nombre de place disponible pour cette formation, le nom du responsable et un pointeur vers le MaillonDept suivant, ce qui va créer notre liste de département pour chaque IUT.

Les structures sont formées de cette façon :

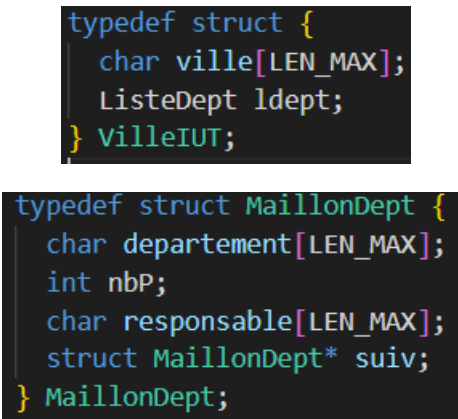

Nous avons défini un « LEN\_MAX » pour chacune de nos variables char qui limite nos tableaux de caractères à 30 caractères.

Nous réutilisons cette variable tout au long de cette SAE.

Ces 2 structures sont donc liées :

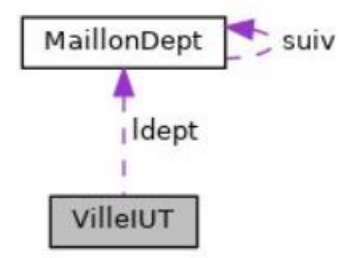

Pour faciliter la compréhension du code, nous avons choisi de définir ListeCandidat comme un alias de Candidat \*\*.

#### <span id="page-3-0"></span>2- Les menus

Dans un choix esthétique, nous avons voulu écrire les titres de nos menus d'une façon claire, lisible, colorée et jolie. Nous avons utilisé un site internet d'art ascii pour nous aider. Voici le résultat :

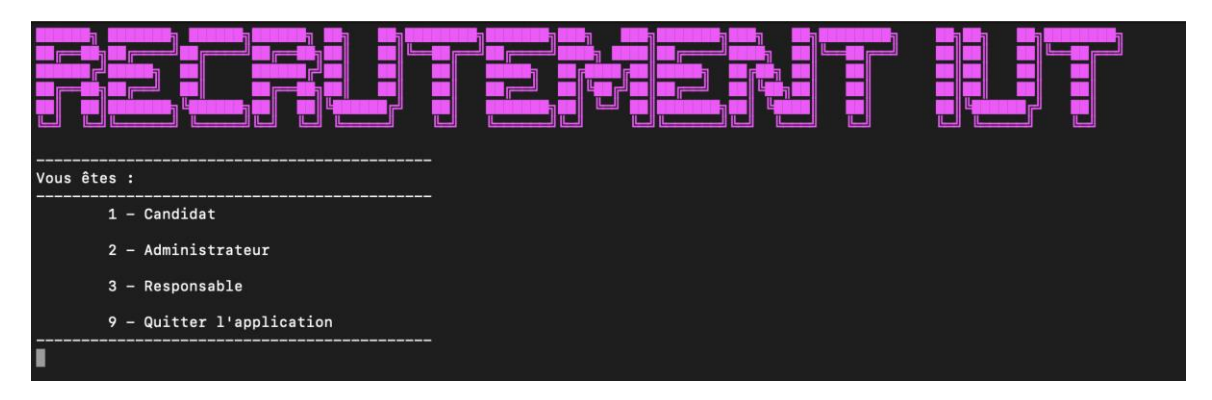

Au sujet des menus, nous avons décidé d'en créer 4 :

- Le menu principal,
- Le menu Candidat,
- Le menu Administrateur,

- Le menu Responsable.

Pour quitter un menu, il suffit de taper 9. Si vous tapez 9 sur le menu candidat, administrateur ou responsable, vous serez réorienté sur le menu principal. Si vous tapez 9 depuis le menu principal, cela quittera l'application en sauvegardant les modifications apportées pendant l'utilisation de l'application.

#### a- LE MENU PRINCIPAL

Depuis ce menu, on peut accéder aux menus candidats, administrateur, responsable, ou bien quitter l'application.

#### b- LE MENU CANDIDAT

Ce menu permet au candidat de voir les villes ayant un IUT, les formations disponibles dans chaque IUT ou encore candidater à une formation. Au début du menu, on propose à l'utilisateur de se connecter ou de s'inscrire, s'il refuse, il sera connecté en tant qu'invité, ce qui lui permet seulement de voir les villes, les formations et places disponibles dans chacune d'entre elles.

Dans un choix esthétique, lorsque l'utilisateur s'inscrit ou se connecte, son nom, son prénom et son id seront affichés en haut de son menu jusqu'à ce qu'il quitte le menu candidat. S'il ne le fait pas, le mot « invité » s'affiche à la place.

#### c- LE MENU ADMINISTRATEUR

Ce menu permet à l'administrateur de créer un IUT, de modifier le nombre de places dans une formation (dans un département précis d'un IUT précis), de commencer ou d'arrêter la phase de candidature ou par exemple de modifier le nom d'un responsable d'un département d'un IUT. Pour accéder au menu de l'administrateur, il faut taper le mot de passe pour plus de sécurité. Cela évite que des candidats puisse changer le fonctionnement des IUT. Ce mot de passe est caché pendant l'écriture de celui-ci et affiche un message et le menu en question si le mot de passe est juste. Néanmoins, si celui-ci est faux, un message d'erreur est affiché en rouge, attend quelques secondes avant de revenir au menu principal. Pour cacher le mot de passe, nous avons utilisé la fonction « system(''stty -echo'' ) » et « system(''stty echo'' ) » pour revenir en mode normal. Le mot de passe est « admin2023 ».

d- LE MENU RESPONSABLE

Ce menu permet à un responsable de traiter des candidatures pour son département. Comme dit dans la consigne, nous partons du principe que le responsable a déjà choisi son IUT et son département, soit le département Informatique dans l'IUT de Clermont-Ferrand. Comme on est dans ce cas précis, il sera affiché en haut du menu responsable le nom et prénom de ce responsable, l'IUT et le département en question. Pour accéder à ce menu, il faut taper un mot de passe avec le même fonctionnement que le mot de passe du menu administrateur. Ce mot de passe est « resp2023 ». Ce menu est caché lors de la phase de candidature, et apparait lorsque la phase est arrêtée. Le menu principal propose donc seulement le menu candidat et le menu administrateur pendant la première phase. Si l'utilisateur tape quand même le chiffre 3 dans le menu principal (le chiffre correspondant au menu responsable), un message d'erreur sera affiché.

#### <span id="page-4-0"></span>3- Les fonctionnalités

La partie 1 de notre SAE contient BLABLABALABLBALJJZKAJZK 30 fonctions documentées pour permettre chacune des fonctionnalités de notre application.

Voici un débrief des fonctionnalités dans la première partie :

a- AFFICHER LES DIFFERENTS MENUS

#### Cette fonction permet d'appeler les fonctions :

- void menuAdmin(VilleIUT\*\*\* tiutPointer, ListeCandidats liste, int\* nbVilles, int nbCandidats)
	- ➔ Qui permet d'afficher le menu de l'administrateur.
- void menuResponsable(VilleIUT\*\* tiut, ListeCandidats liste, int nbVilles, int nbCandidats)
	- ➔ Qui permet d'afficher le menu des responsables.
- void menuCandidat(VilleIUT\*\* tiut, ListeCandidats\* listePointer, int nbVilles, int\* nbCandidats)
	- ➔ Qui permet d'afficher le menu des candidats.
- titreMenuPrincipal()
	- ➔ Qui affiche le titre « recrutement IUT ».
		- b- LES FONCTIONS MENU

#### Ces 3 fonctions sont le cœur de notre SAE, elles permettent l'accès à toutes les fonctionnalités de l'application.

Elles appellent d'autres fonctions suivant le choix de l'utilisateur grâce à un swichcase.

c- CONSULTER LES VILLES POSSEDANT UN IUT

Cette fonctionnalité se trouve depuis le menu candidat, elle permet de voir la liste des villes qui ont un IUT.

d- VOIR LES DISPONIBILITES DES DEPARTEMENTS DES IUT

Cette fonctionnalité demande de saisir une ville d'un IUT pour lequel l'utilisateur veut connaitre les départements disponibles. Il renvoie la liste des départements dans cette ville et le nombre de places disponibles.

e- RECHERCHER UN DEPARTEMENT

Cela permet à l'utilisateur de voir la liste des IUT contenant le département recherché. Le système demande à l'utilisateur de saisir un département.

f- S'IDENTIFIER

Cette fonctionnalité n'est active seulement lorsque la personne ne s'est pas identifiée lors de l'arrivée dans le menu candidat. Elle permet de créer un compte ou de s'identifier pour pouvoir accéder à d'autres fonctionnalités comme suivre sa candidature ou candidater par exemple.

g- MODIFIER LE NOMBRE DE PLACE DANS UN DEPARTEMENT

Cette fonctionnalité permet à l'administrateur de changer le nombre de place dans une formation, en donnant la ville et le département dans lequel il faut effectuer la modification. Il n'a plus qu'à taper le nouveau nombre de places disponibles et il sera modifié dans le tableau tiut puis dans le fichier binaire « villes.bin » à la fermeture du programme

h- CREER UN IUT

Cette fonction bonus permet de créer un nouvel IUT, pour cela, on demande à l'utilisateur le nom de la ville.

i- CREER UN DEPARTEMENT

Cette fonctionnalité permet de créer un nouveau département dans un IUT déjà existant. Pour cela, il faut renseigner le nom de l'IUT (pour que la machine le retrouve et place le nouveau département au bon endroit), le nom du nouveau département, le nombre de places disponibles au sein de cette formation et enfin le nom du responsable du département.

j- SUPPRIMER UN DEPARTEMENT

Cette fonctionnalité permet de supprimer un département, dans un IUT déjà existant. Il suffit de renseigner le nom de l'IUT et le nom du département.

## <span id="page-6-0"></span>4- Les fichiers

Pour enregistrer les informations sur les différents IUT en France, nous avons choisi de les écrire dans un fichier binaire « villes.bin ». Comme nous devions utiliser au moins un fichier binaire, nous pensions que le faire dans cette partie serait le plus simple étant donné que nous n'avons pas réellement besoin de savoir ce que contient ce fichier pour nos tests.

A l'intérieur de ce fichier, la structure se présente sous la forme :

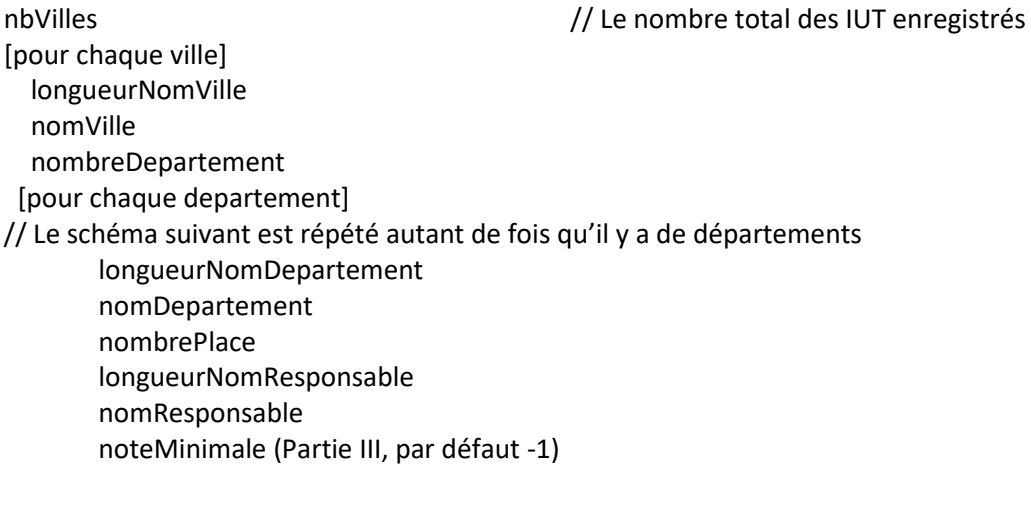

… // Prochain département

… // Prochaine ville

# <span id="page-7-0"></span>PARTIE 2

<span id="page-7-1"></span>1- Les structures

Dans notre fichier « structure.h », nous avons ajouté 2 structures :

- La structure Candidat
- La structure Candidature

La structure candidat nous étant imposée, nous l'avons faite en suivant le sujet comme ceci :

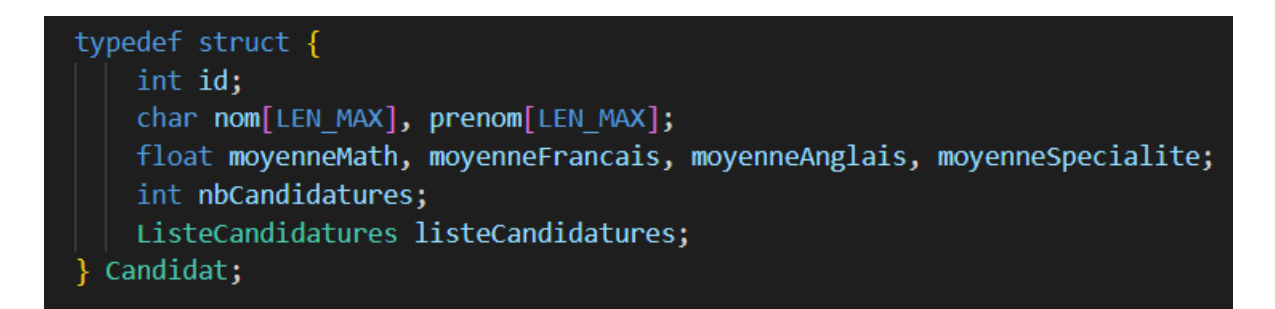

Voici le diagramme de la structure Candidat :

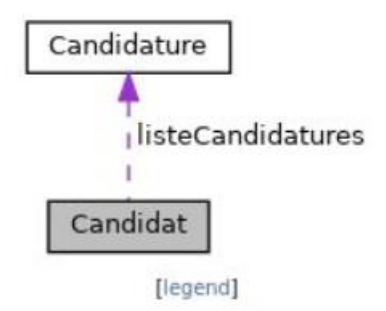

De même pour la structure Candidature :

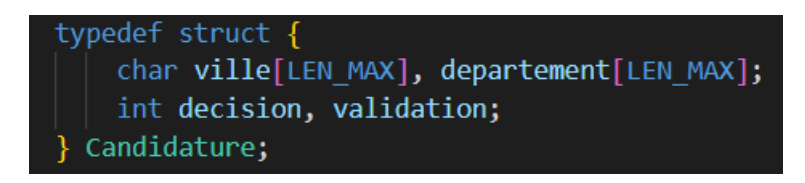

Pour une meilleure compréhension du code, nous avons défini « ListeCandidatures » comme un alias de « Candidature\*\* » et « ListeCandidat » comme un alias de « Candidat\*\* ».

<span id="page-7-2"></span>2- Les fonctionnalités

a- LANCER / ARRETER LA PHASE DE CANDIDATURE

Lorsque l'administrateur veut lancer ou arrêter la phase de candidature, c'est la même fonction qui est appelée, « ChangeStatus ». Le menu administrateur est dynamique, ainsi, quand la phase de candidature est lancée, on propose dans le menu admin le choix :

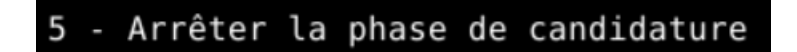

Et lorsque la phase de candidature est arrêtée, on lui propose le choix :

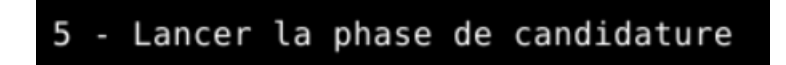

b- MODIFIER LE NOM DU RESPONSABLE D'UN DEPARTEMENT

Avec cette fonctionnalité, l'administrateur peut modifier le nom d'un responsable d'un département dans un IUT. On demande à l'utilisateur de renseigner l'IUT et le département concerné puis le nom du nouveau responsable.

c- AFFICHER LES LISTE CANDIDATS DE TOUS LES IUT (PAR ORDRE ALPHABETIQUE)

Avec cette fonctionnalité du menu administrateur, l'utilisateur peut voir la liste des candidats qui se sont inscrits.

Il voit leur moyenne de terminale de français, mathématiques, anglais, spécialité et le nombre de candidatures qu'ils ont donné.

d- CREER UN CANDIDAT

Cette fonctionnalité du menu candidat permet à l'utilisateur de créer son compte. On demande à l'utilisateur son nom, son prénom, ses 4 moyennes de terminale (Anglais, Français, Mathématiques et Spécialité) puis le système lui donne son ID qui va lui permettre de s'identifier les prochaines fois qu'il visitera l'application. Le candidat sera archivé dans le fichier texte « candidat.don » lors de la fermeture de l'application.

e- CANDIDATER A UNE FORMATION

Ceci permet à un candidat de postuler pour une formation, pour cela, il doit renseigner le nom de l'IUT et le département qu'il souhaite intégrer.

f- SUIVRE SA CANDIDATURE

Cette fonctionnalité permet au candidat identifié de suivre sa candidature, c'est-à-dire qu'il lui sera affiché les endroits où il a postulé avec la décision du département et sa décision. Sa décision correspond au fait d'accepter ou de refuser une proposition si le département souhaite que le candidat soit admis.

<span id="page-8-0"></span>3- Les fichiers

Au sujet de l'enregistrement des candidats, nous avons préféré choisir un format texte, pour que ce soit plus rapide et lisible, surtout que la structure de notre fichier sur les candidats nous était imposée. Un fichier texte semblait donc être la meilleure solution.

En ce qui concerne la structure dans le fichier candidat, nous l'avons mis exactement sous la forme demandée dans le sujet, soit notre fichier :

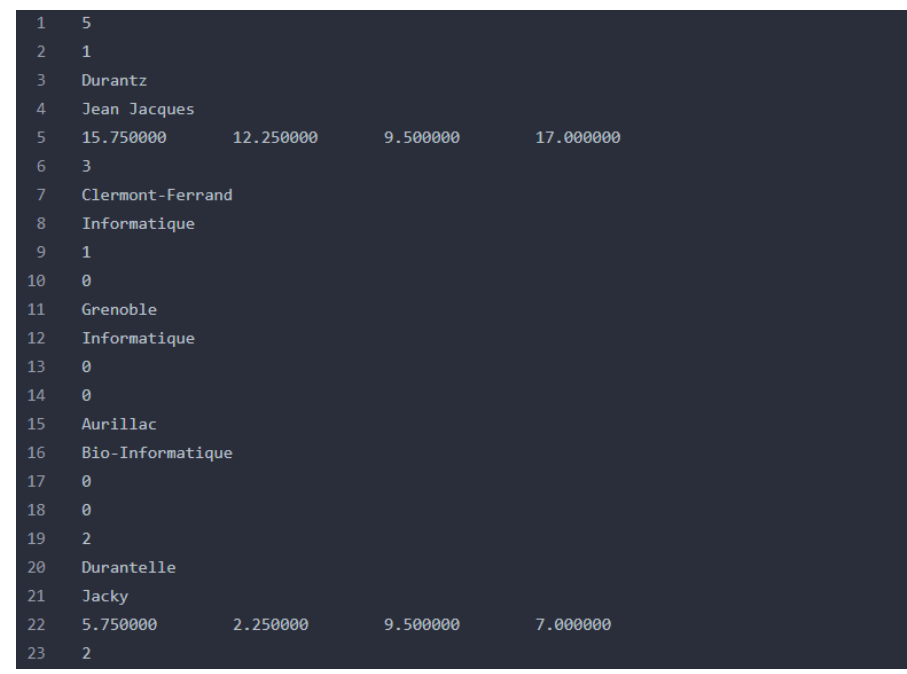

Avec dans la première ligne le nombre de candidats dans le fichier, dans la seconde ligne le numéro d'identifiant du candidat qui va suivre, dans la troisième ligne le nom du candidat et son prénom dans la ligne d'après. Ensuite, nous avons les 4 notes du candidat séparé par des tabulations, puis le nombre de candidature(s) que ce candidat à faite et enfin les candidatures qui se suivent à la suite, c'est-à-dire le nom de la ville dans laquelle il a postulé, le département, la décision du département et la décision du candidat.

Nous avons également un second fichier ajouté dans cette partie, le fichier « status.don ». Nous l'avons créé pour définir la phase de candidature actuelle. Ainsi, dès qu'un administrateur lance ou arrête la phase de candidature, le fichier « status.don » est automatiquement modifié. Une fonction « readStatus » permet de lire le fichier et de retourner la valeur du statut de la phase de candidatures. Au sein de ce fichier, il se trouve seulement un chiffre, 0 si la phase est arrêtée ou 1 si elle est lancée.

## <span id="page-9-0"></span>PARTIE 3

<span id="page-9-1"></span>1- Les structures

Dans cette partie, aucune fonction n'a été créée mais 2 ont été modifiée.

Sur la structure Candidat, une note globale à été ajouté après les autres moyennes. Cette moyenne est calculée automatiquement par une fonction « calculerMoyenne ». Cette fonction calcule la moyenne en fonction de 4 différents coefficients que nous avons choisi. Les maths sont coefficient 5, le français 10, l'anglais 5 et la spécialité 16. Ces choix se sont faits sur la base des notes du baccalauréat 2021.

## <span id="page-10-0"></span>2- Les fonctionnalités

#### a- LISTER LES CANDIDATURES PAR ORDRE ALPHABETIQUE

<span id="page-10-1"></span>Le responsable peut voir les candidats qui ont postulé dans sa formation, ils sont triés par ordre alphabétique. Il voit leur nom, prénom, la décision du département, la décision du candidat et la note globale de ce dernier.

## b- TRAITER LES CANDIDATURES

<span id="page-10-2"></span>Le responsable peut traiter des candidatures, pour cela, il doit sélectionner combien de candidat vont être admis puis la moyenne minimale que le candidat doit avoir pour être admis (attention, cette note est inchangeable pour éviter des problèmes de file d'attente car les candidats en dessous de cette note seront automatiquement refusés). Ensuite, les acceptations, mises en liste d'attente et les refus sont automatiquement mis dans des listes puis les informations des candidats acceptés et mis en attentes sont transférées dans deux fichiers textes distincts automatiquement créés.

### <span id="page-10-3"></span>3- Les fichiers

Nous avons choisi de créer nos fichiers d'admis et de liste d'attente en format texte simplement pour que nous puissions lire ce fichier et vérifier que tout fonctionne. Nos fichiers se créaient automatiquement dans le répertoire « donnees » qui contient tous les fichiers textes ou binaires sous le nom de « [ Nom de la ville ]\_[ Nom du département ]\_[ admis/attente ].don » lorsque le responsable a traité des candidats.

Ces fichiers sont sous la forme :

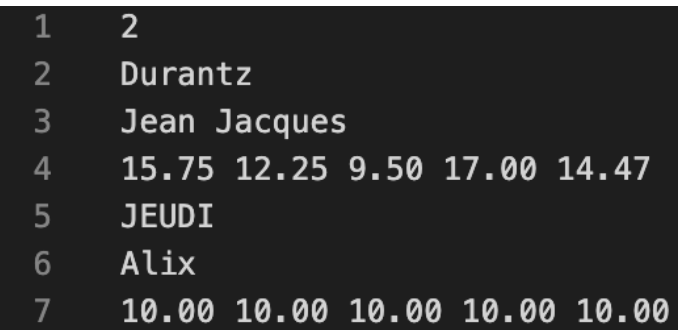

Avec la première ligne qui correspond au nombre de candidat dans le fichier. Les deux prochaines lignes sont pour le nom et le prénom du candidat et la ligne d'en dessous correspond aux 5 moyennes du candidat.

# <span id="page-11-0"></span>PARTIE 4

<span id="page-11-1"></span>1- Les structures

Dans cette partie, nous avons créé 3 structures supplémentaires :

- Une structure CandidatTraité
- Une structure Maillon
- Une structure FileAttente

La structure CandidatTraite contient son nom, son prénom et ses 5 moyennes.

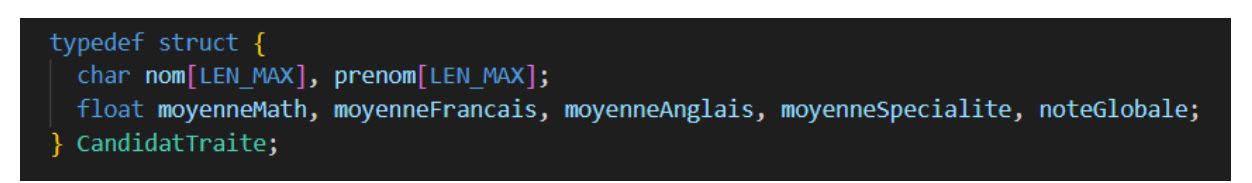

La structure FileAttente permet la création de la file d'attente et contient des maillons tête et queue.

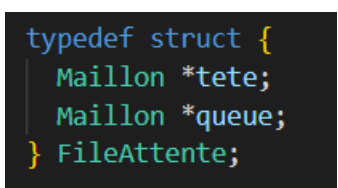

On peut le voir graphiquement :

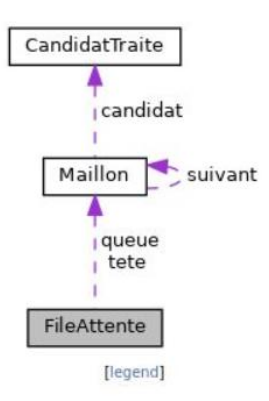

La structure Maillon contiennent simplement un candidat et le maillon suivant.

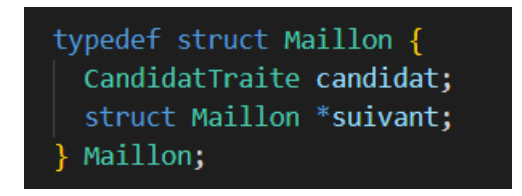

- <span id="page-12-0"></span>2- Les fonctionnalités
	- a- ACCEPTER UNE CANDIDATURE

Lorsqu'un candidat accepte une candidature, la variable de sa décision change en « 1 » et cela refuse automatiquement les autres candidatures.

b- REFUSER UNE CANDIDATURE

Lorsqu'une proposition d'admission est refusée, la première personne de la file d'attente devient admise, et la variable de sa décision change en « -1 »

c- AFFICHER LES CANDIDATS ADMIS, EN LISTE D'ATTENTE ET REFUSES

Permet au responsable de voir quels sont les candidats admis =, en liste d'attente ou refusés.

# <span id="page-13-0"></span>JEUX D'ESSAI

<span id="page-13-1"></span>1- Changer le nombre de place du département Biologie de 120 à 108 places

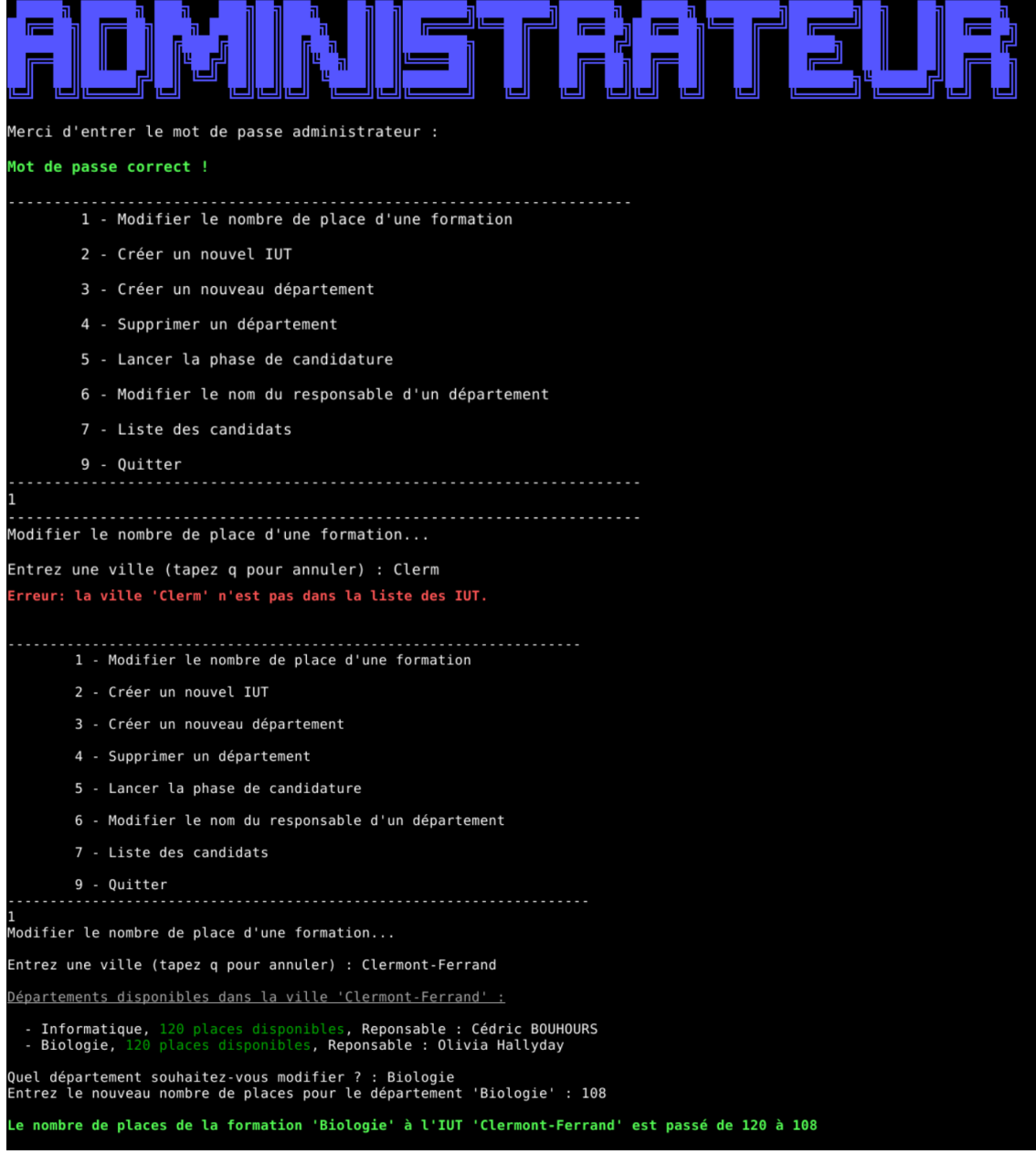

<span id="page-14-0"></span>2- Rechercher les IUT contenant le département Informatique

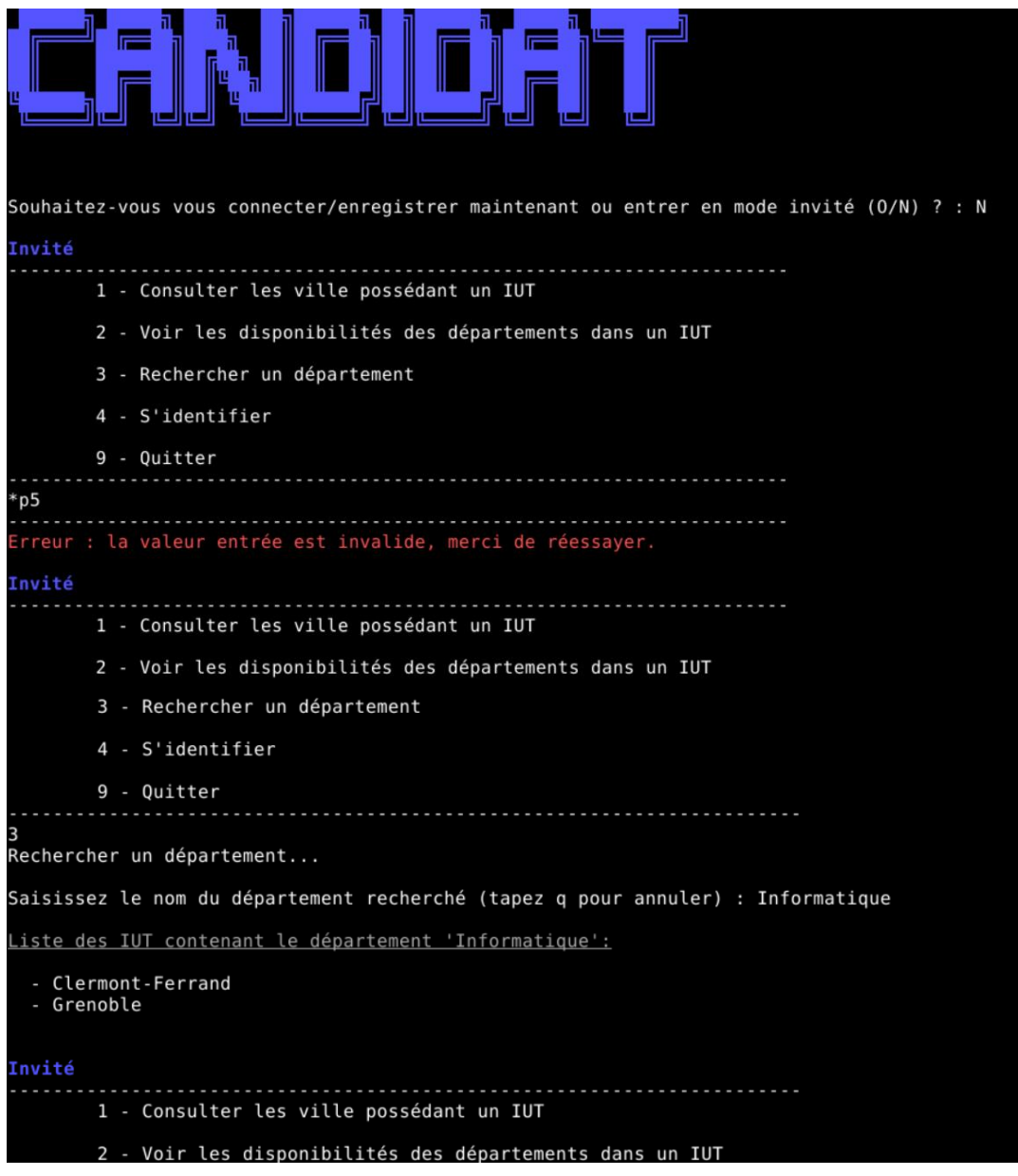

<span id="page-15-0"></span>3- Candidater puis suivre sa candidature

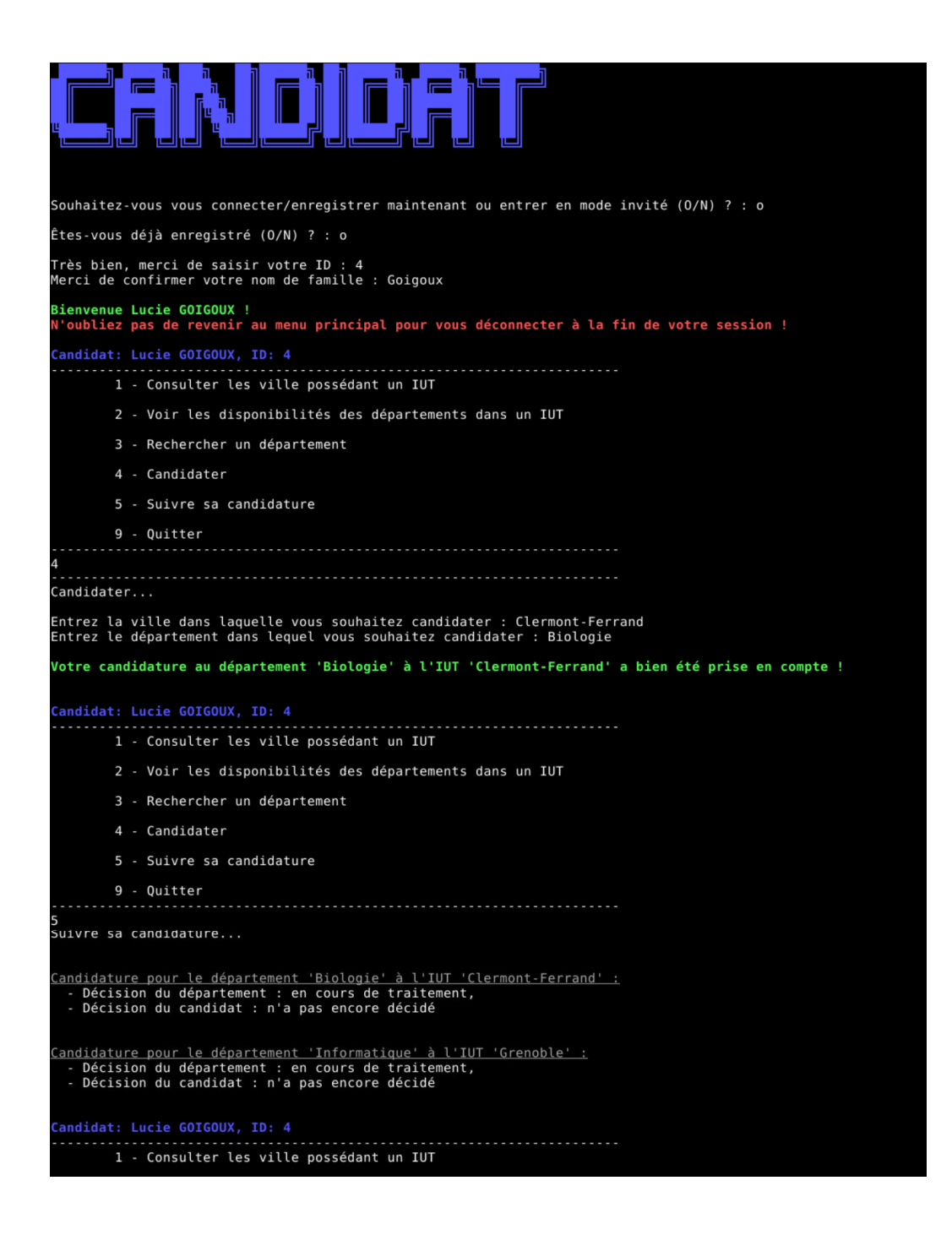

<span id="page-16-0"></span>4- Changer le nom du responsable du département Biologie de l'IUT de Clermont-Ferrand

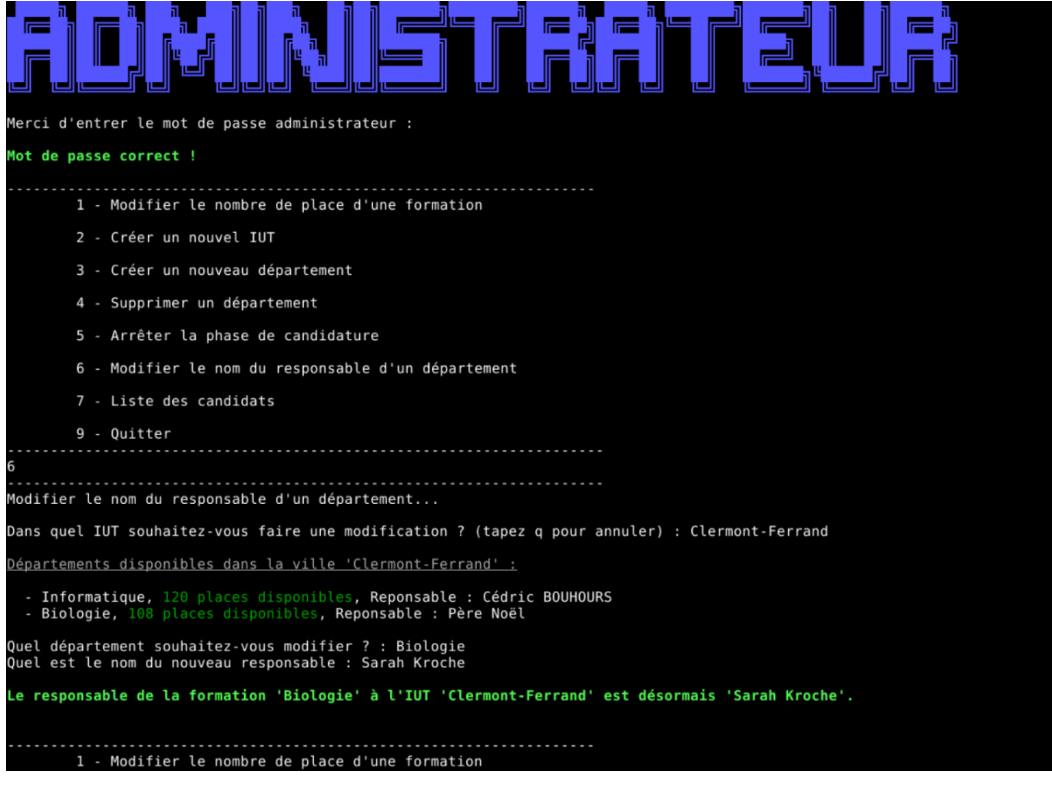

<span id="page-17-0"></span>5- Afficher la liste des candidatures puis afficher la liste des candidats admis dans l'ordre alphabétique

```
▗▓▊▕▏<sup>▗▅▅▓</sup>▝▀▝▌▝▀▓
Merci d'entrer le mot de passe administrateur :
Not de passe correct !
          1 - Lister les candidatures
          2 - Traiter les candidatures
          3 - Voir les candidats admis
          4 - Voir les candidats en file d'attente
  9 - Quitter<br>...................
iffichage des candidatures pour le département 'Informatique' de l'IUT 'Clermont-Ferrand'
    didature de 'Durantelle Jacky' pour le département 'Informatique' à l'IUT 'Clermont-Ferrand' :<br>Décision du département : sur liste d'attente,<br>Décision du candidat : n'a pas encore décidé,<br>Note globale : 5.85
    didature de 'Durantz Jean Jacques' pour le département 'Informatique' à l'IUT 'Clermont-Ferrand' :<br>Décision du département : admis,<br>Décision du candidat : n'a pas encore décidé,<br>Note globale : 14.47
    didature de 'JEUDI Alix' pour le département 'Informatique' à l'IUT 'Clermont-Ferrand' :<br>Décision du département : admis,<br>Décision du candidat : n'a pas encore décidé,<br>Note globale : 10.00
        1 - Lister les candidatures
          2 - Traiter les candidatures
          3 - Voir les candidats admis
          4 - Voir les candidats en file d'attente
          9 - Quitter
,<br>Oir les candidats admis...
.<br>Affichage des candidats admis triés par ordre alphabétique pour le département 'Informatique' de l'IUT 'Clermon
  ndidat 'Durantz Jean Jacques' :<br>- Moyenne en mathématiques : 15.75<br>- Moyenne en français : 12.25<br>- Moyenne en anglais : 9.50<br>- Moyenne en spécialité : 17.00<br>- Note globale attribuée : 14.47
   didat 'JEUDI Alix' :<br>Moyenne en mathématiques : 10.00<br>Moyenne en français : 10.00<br>Moyenne en anglais : 10.00<br>Moyenne en anglais : 10.00<br>Note globale attribuée : 10.00
```